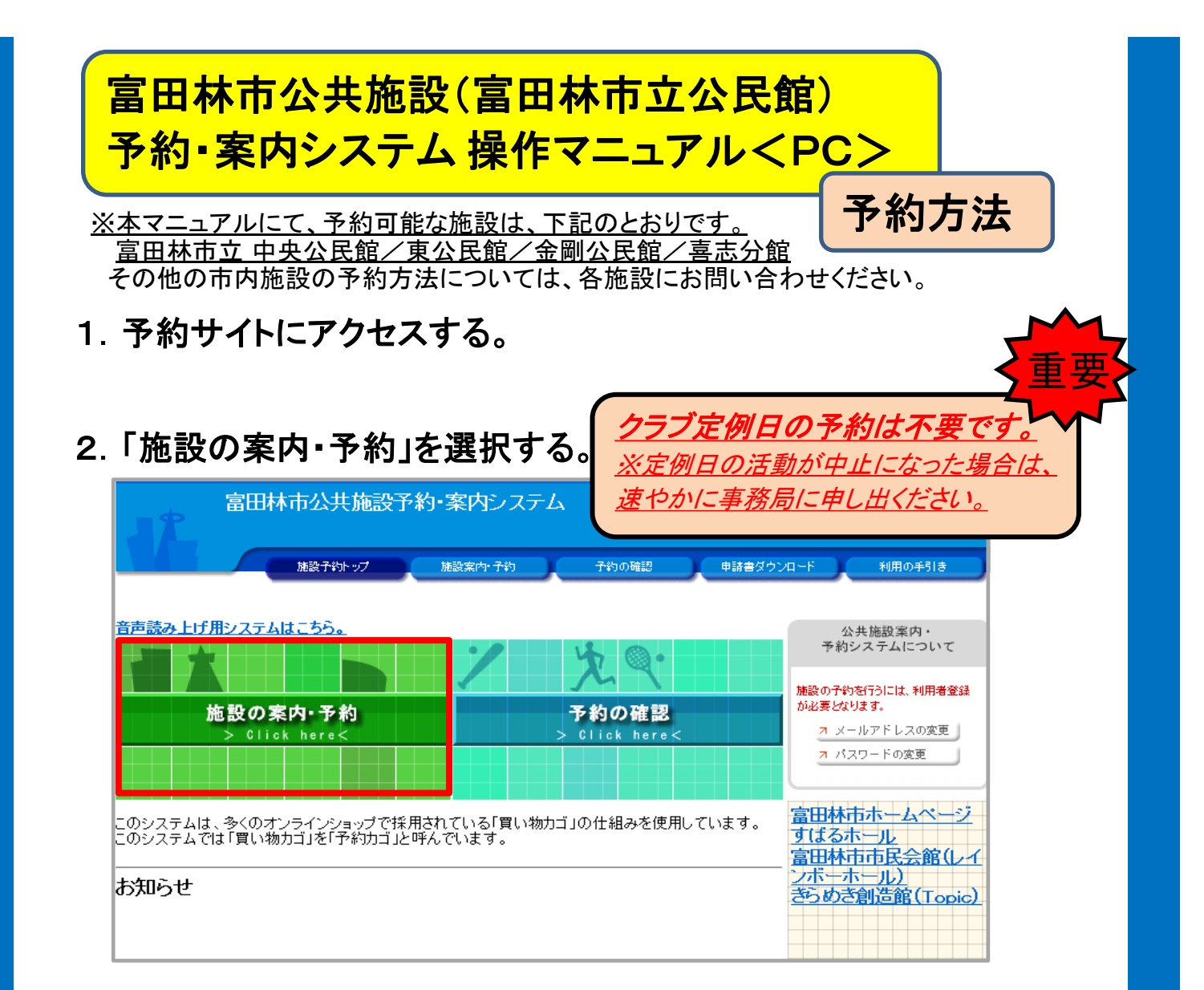

#### 3.「施設名で探す」を選択する。

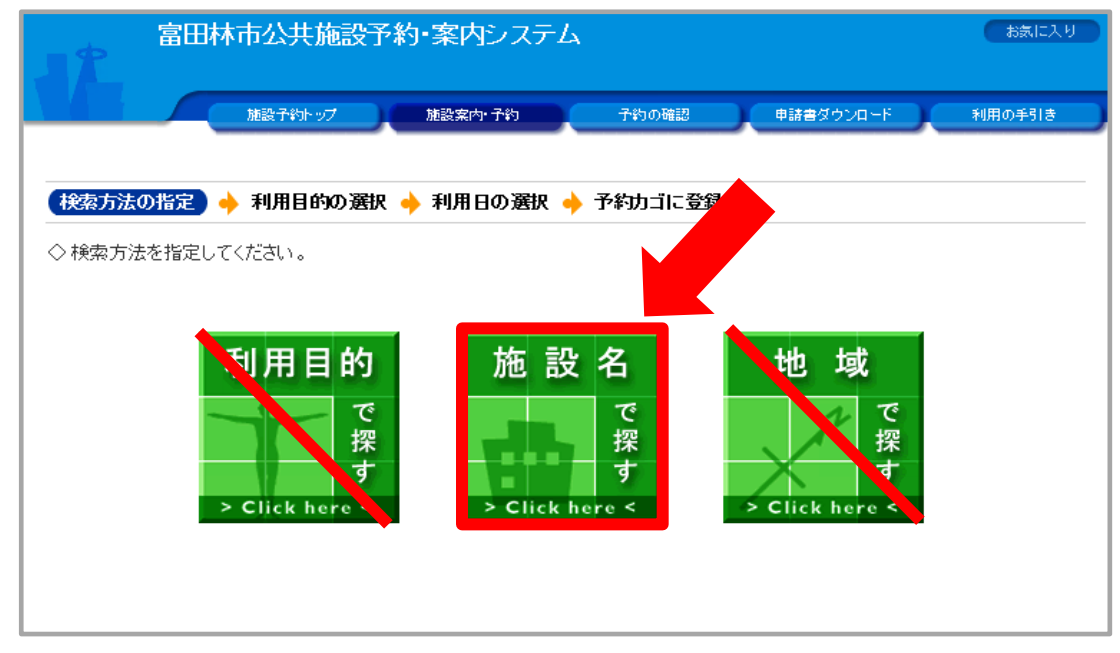

1 ページ

## 4.予約したい公民館を選択します。

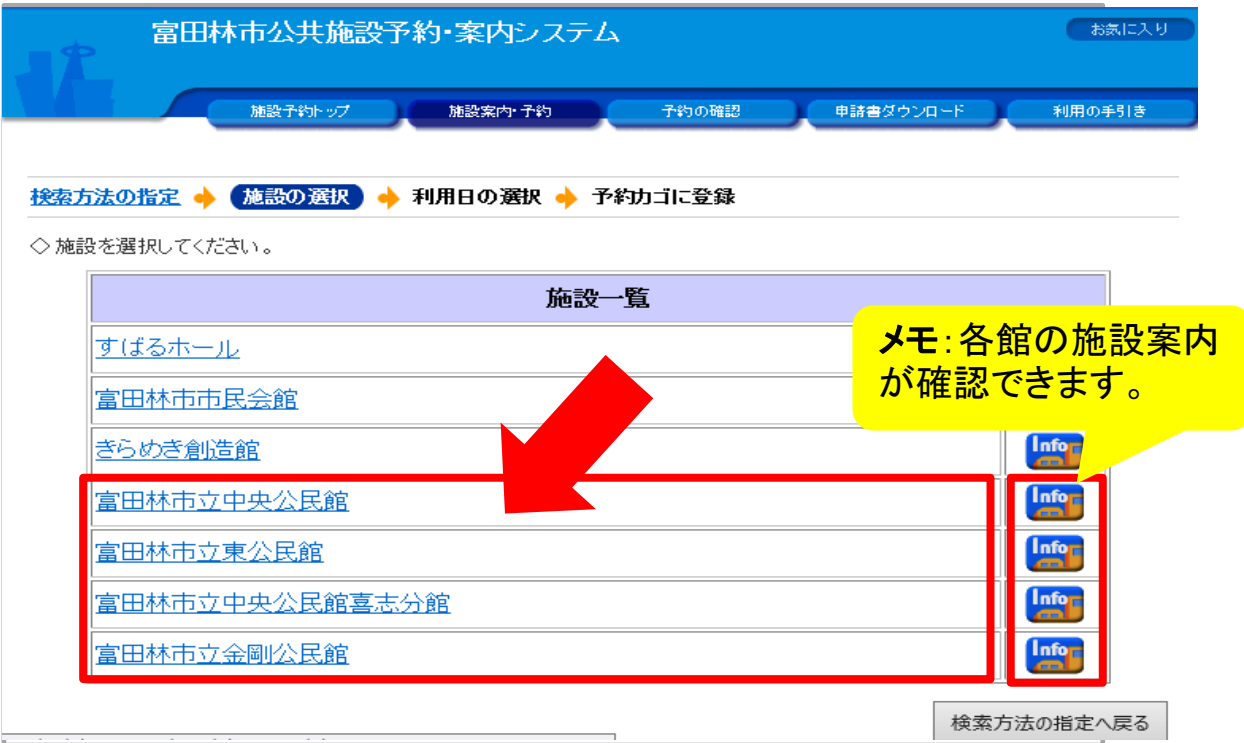

# 5.予約したい「部屋」と「日にち」を選択します。

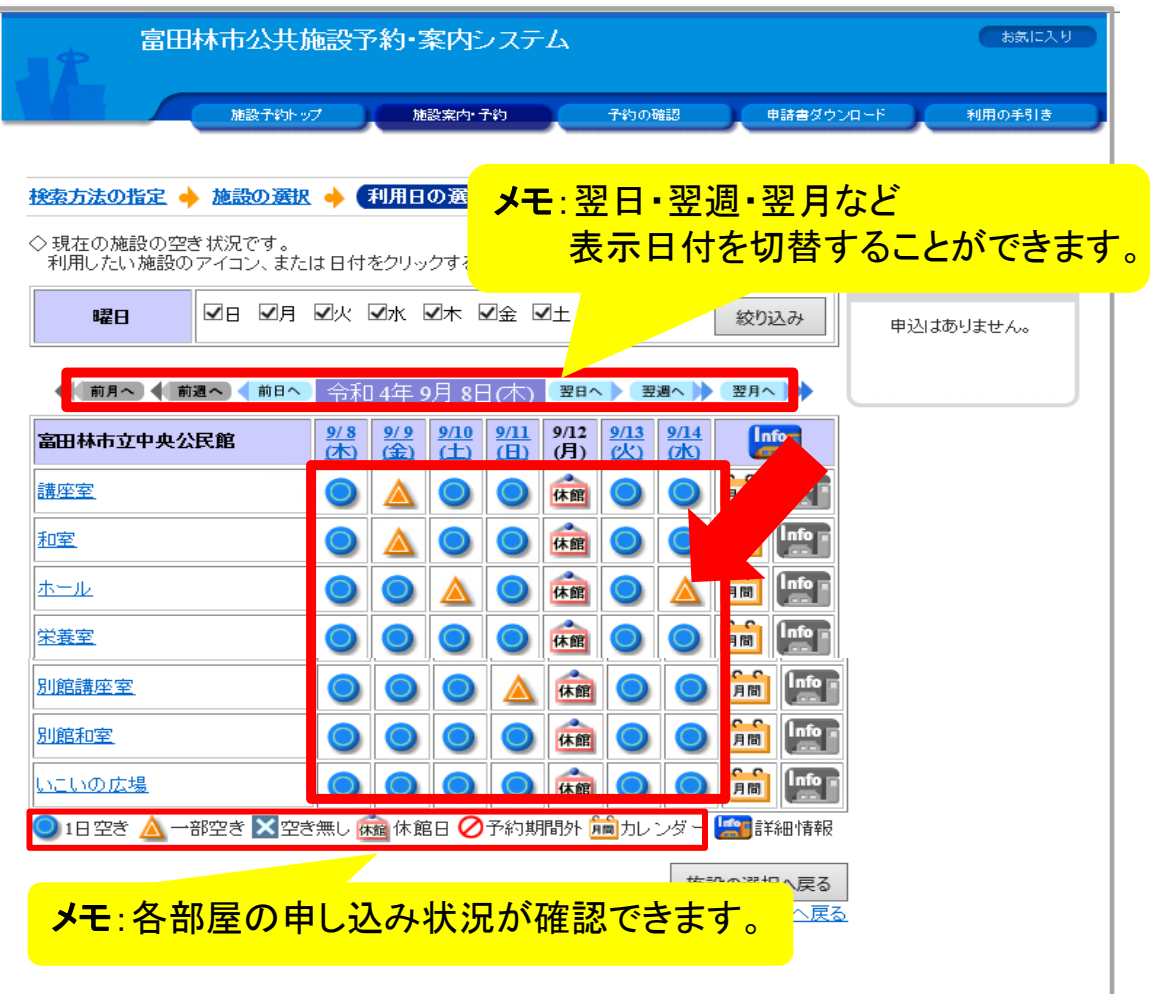

2 ページ

6.「予約したい時間帯」を選択し、「予約内容の入力へ」を選択します。

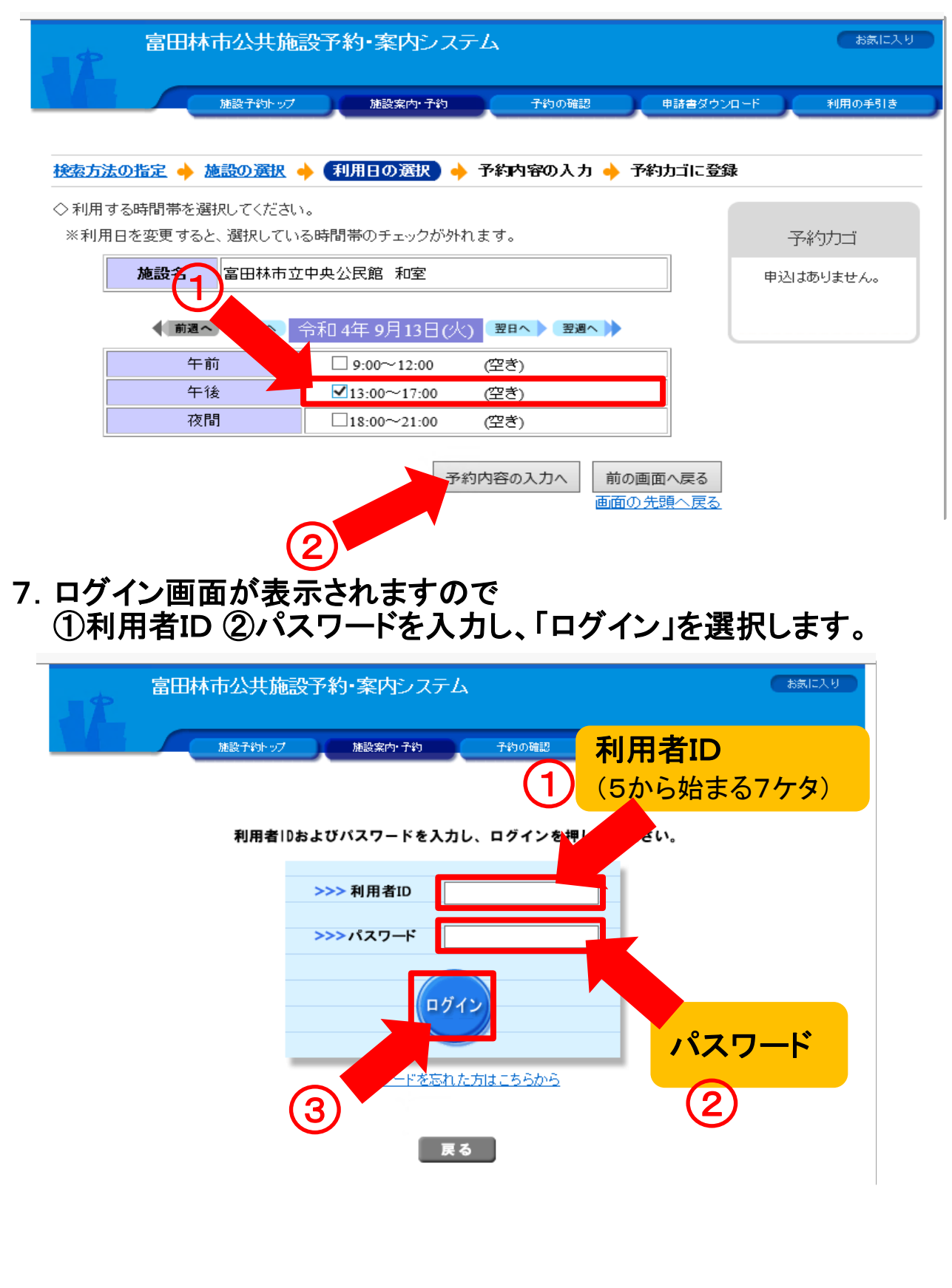

### 8.「利用目的」と「利用人数」を入力後、「予約カゴに登録」を押してください。

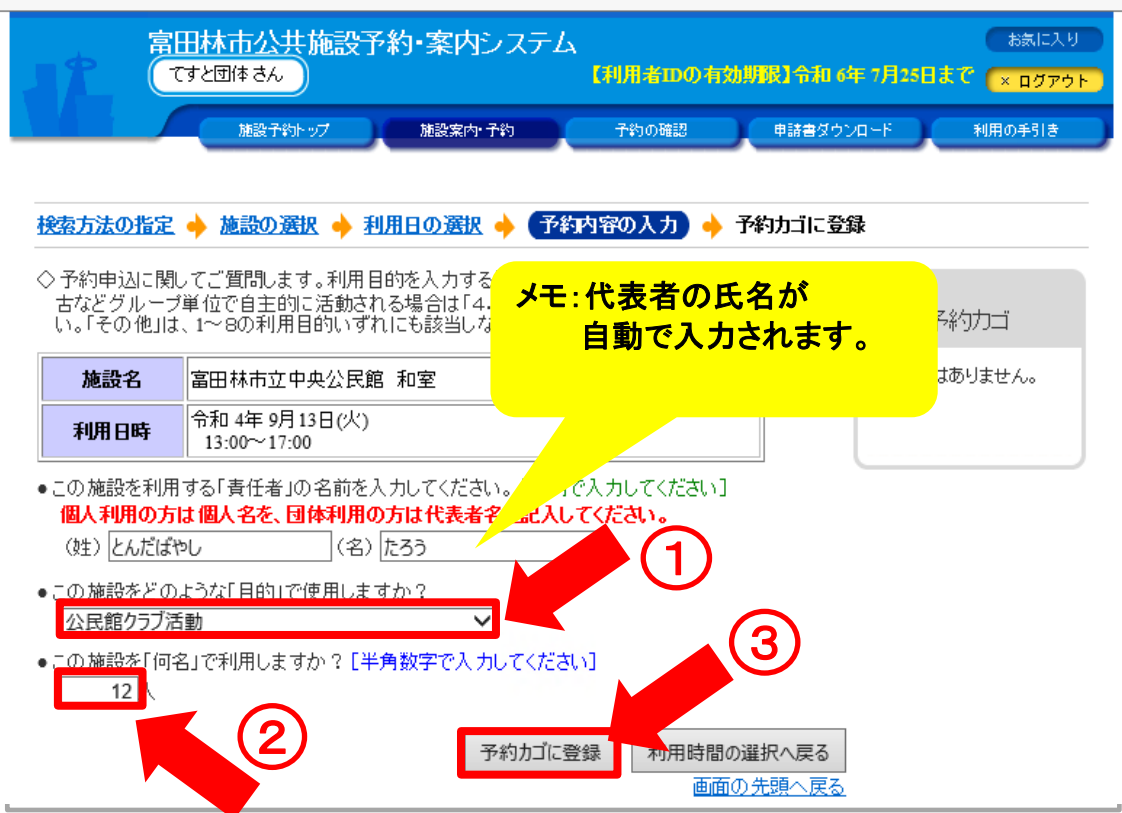

#### 9.「申込に進む」を選択してください。 ※複数の申し込みをされる場合は、5~8の操作を繰り返し入力してください

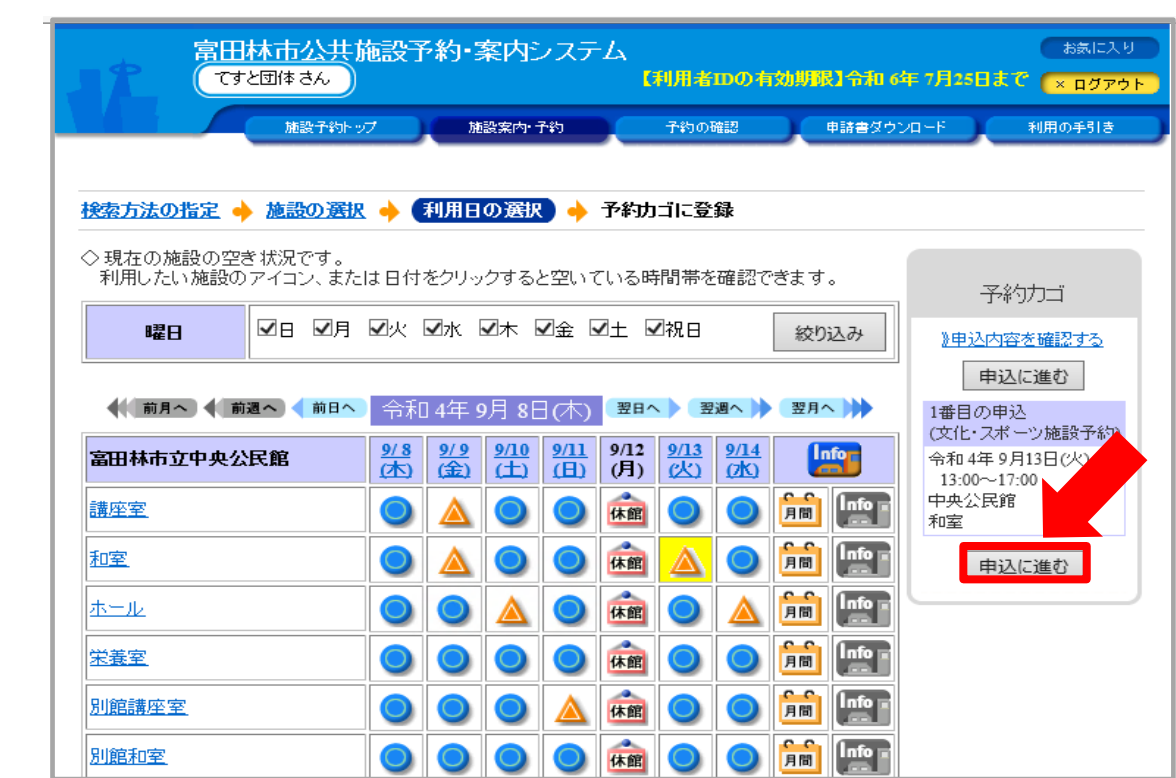

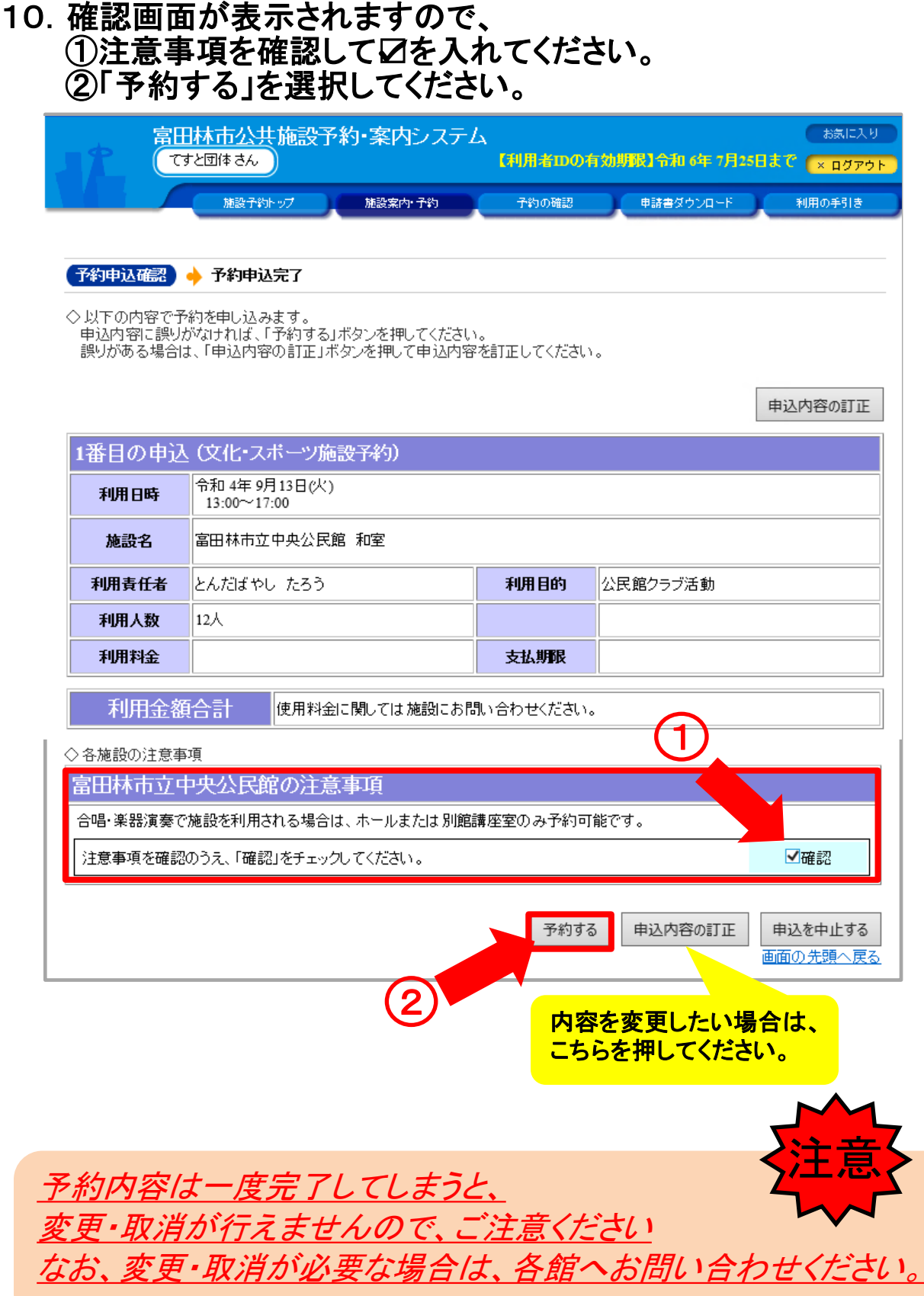

#### 11.予約完了画面が表示されます。 (この画面での操作は不要です。)

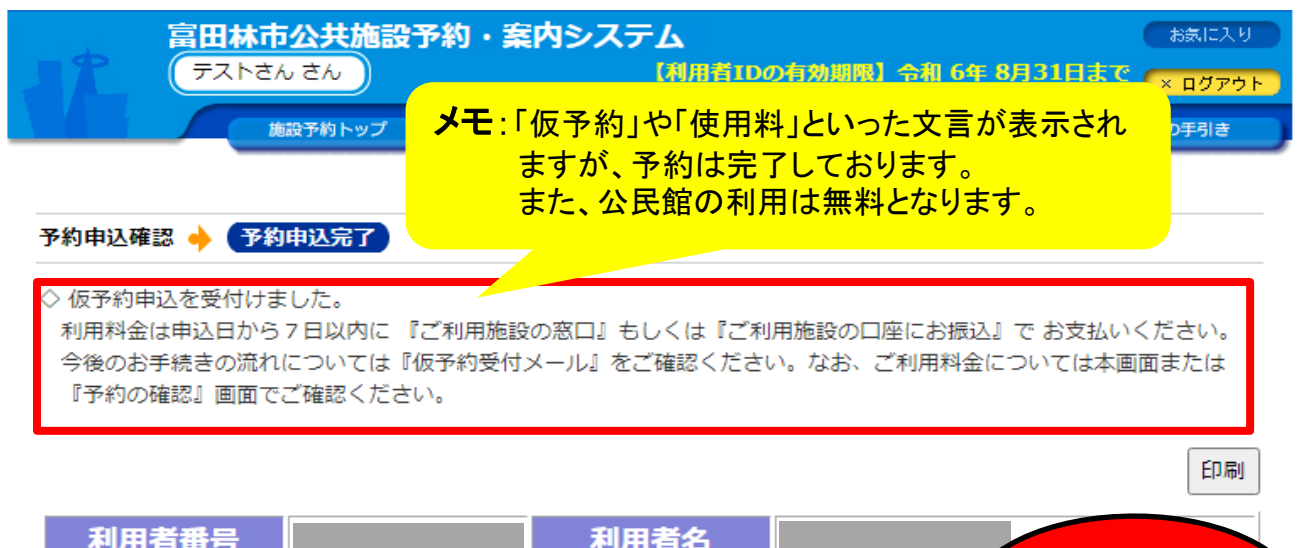

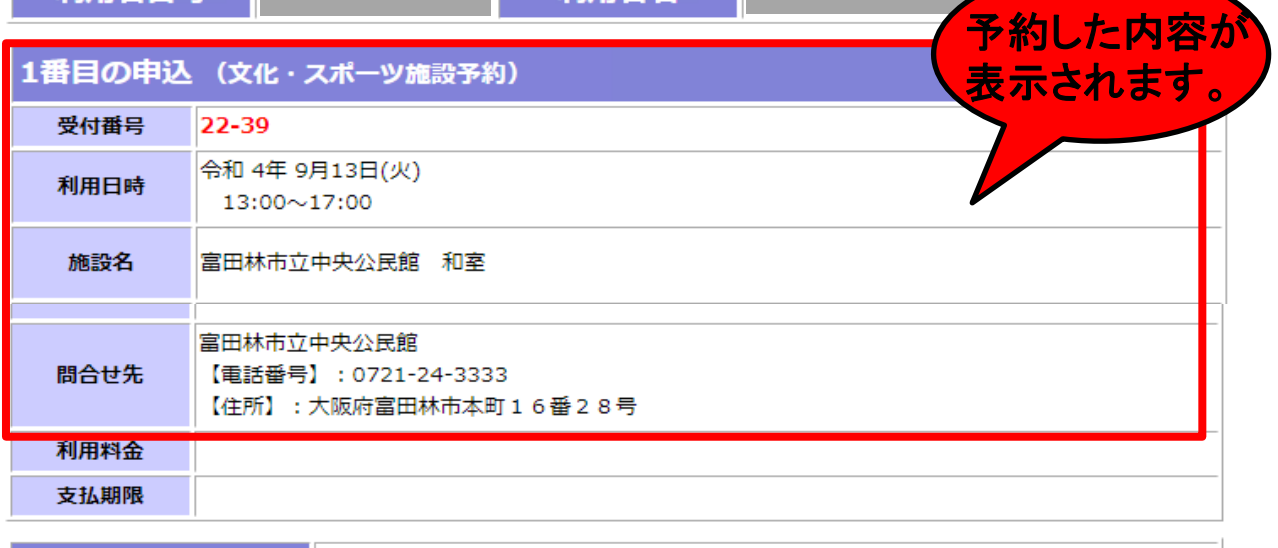

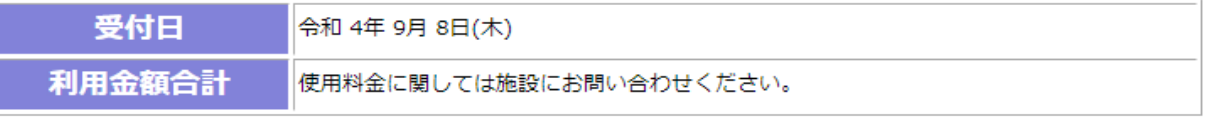

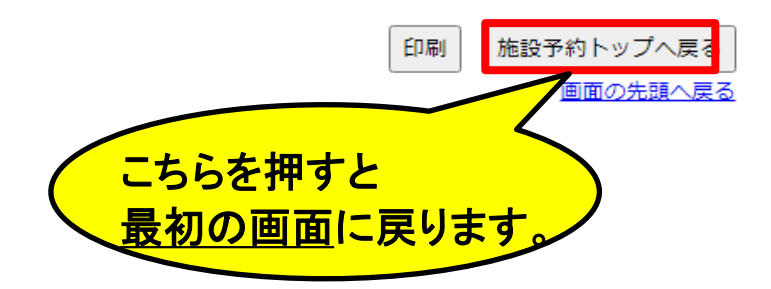